# **Plugin Management User Guide**

PowerSchool Student Information System

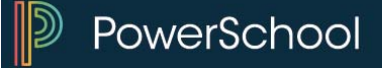

#### **Released June 2016**

Document Owner: Documentation Services

This edition applies to Release 10 of the PowerSchool software and to all subsequent releases and modifications until otherwise indicated in new editions or updates.

The data and names used to illustrate the reports and screen images may include names of individuals, companies, brands, and products. All of the data and names are fictitious; any similarities to actual names are entirely coincidental.

PowerSchool is a trademark, in the U.S. and/or other countries, of PowerSchool Group, LLC or its affiliate(s).

Copyright © 2005-2016 PowerSchool Group LLC and/or its affiliate(s). All rights reserved. All trademarks are either owned or licensed by PowerSchool Group LLC and/or its affiliates.

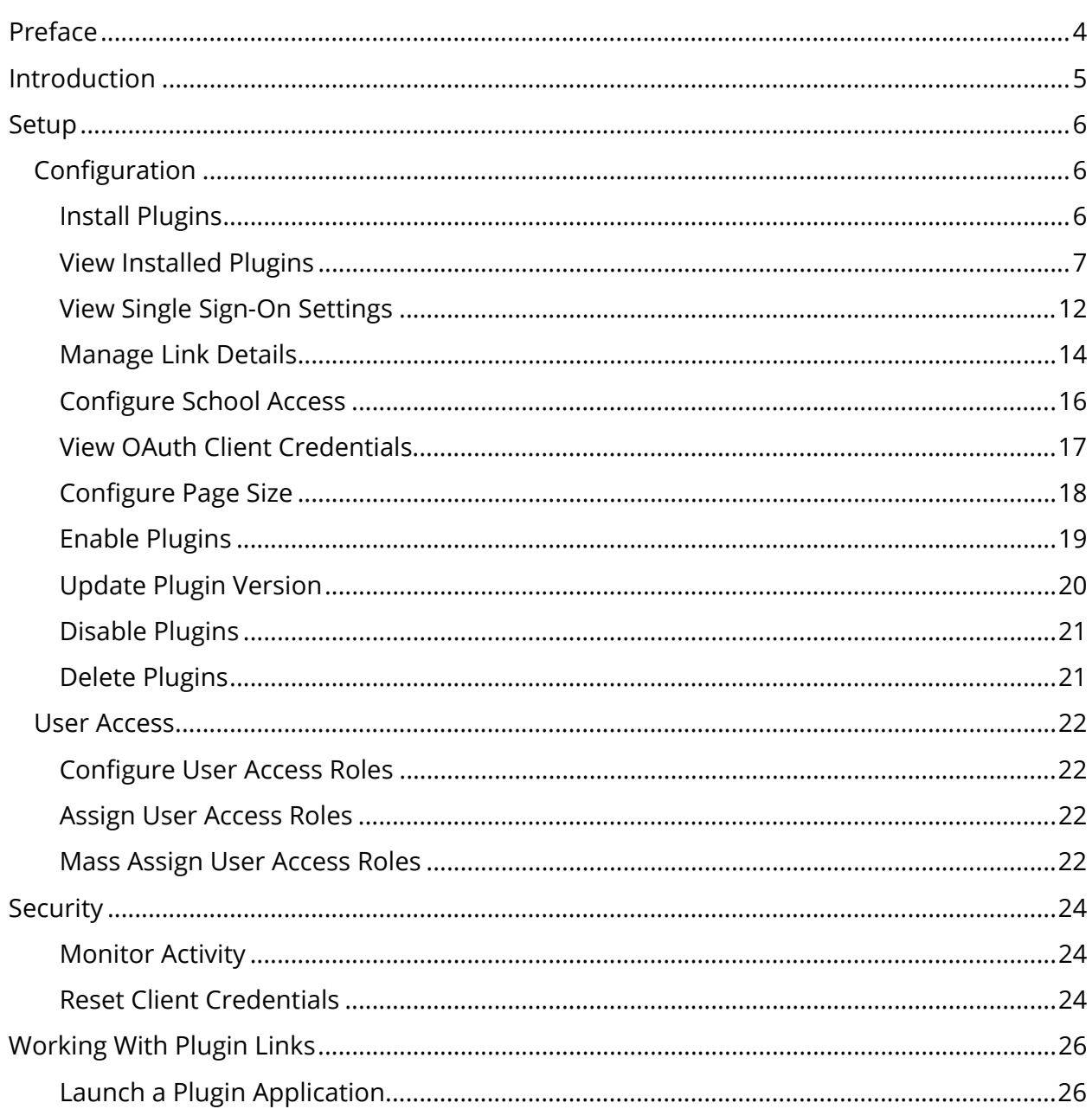

## **Table of Contents**

## **Preface**

Use this guide to assist you while navigating PowerSchool. This guide is based on the PowerSchool online help, which you can also use to learn the PowerSchool Student Information System (SIS) and to serve as a reference.

The PowerSchool online help is updated as PowerSchool is updated. Not all versions of the PowerSchool online help are available in a printable guide. For the most up-to-date information, click Help on any page in PowerSchool.

#### **Referenced Sections**

This guide is based on the PowerSchool online help, and may include references to sections that are not contained within the guide. See the PowerSchool online help for the referenced section.

#### **Security Permissions**

Depending on your security permissions, only certain procedures may be available to you.

#### **Navigation**

This guide uses the > symbol to move down a menu path. If instructed to "Click **File > New > Window**," begin by clicking **File** on the menu bar. Then, click **New** and **Window**. The option noted after the > symbol will always be on the menu that results from your previous selection.

#### **Notes**

It is easy to identify notes because they are prefaced by the text "**Note:**."

## **Introduction**

The Plugin Management Dashboard provides you with a central location from which to manage plugins. Plugins are components that "plug in" to PowerSchool and add a specific feature or service to PowerSchool. PowerSchool provides a number of plugins that are available by default in the application, as well as the ability to quickly and easily install new plugins.

## **Setup**

Before you can begin using a new plugin, perform the following setup items:

- Install Plugin
- View Plugin Information (optional)
- View SSO (optional)
- Manage Link Details (optional)
- Configure School Access (optional)
- <u>View OAuth Client Credentials</u> (optional)
- Configure Page Size (optional)
- Enable Plugin
- Update Plugin Version
- **Configure User Access Roles (optional)**
- Assign User Access Roles (optional)

## **Configuration**

### **Install Plugins**

In order to successfully install a new plugin, the plugin installation file must have an .xml or .zip extension.

#### **How to Install a Plugin**

- 1. On the start page, choose **System** under Setup in the main menu. The System Administrator page appears.
- 2. Under Server, click **System Settings**. The System Settings page appears.
- 3. Click **Plugin Management Configuration**. The Plugin Management Dashboard page appears.
- 4. Click **Install**. The Plugin Install page appears.
- 5. Do one of the following:
	- Click **Choose File** to select a plugin installation file to install.
	- Click **Browse...** to browse for a plugin.
- 6. Click **Install**. A confirmation message appears.

#### **How to Install a Plugin That Requests/Requires Registration**

Use this procedure if the plugin you are installing requests/requires registration. PowerSchool will send data to the registration server based on the plugin configuration.

**Note:** This information is contained within the plugin .xml file.

- 1. On the start page, choose **System** under Setup in the main menu. The System Administrator page appears.
- 2. Under Server, click **System Settings**. The System Settings page appears.
- 3. Click **Plugin Management Configuration**. The Plugin Management Dashboard page appears.
- 4. Click **Install**. The Plugin Install page appears.
- 5. Do one of the following:
	- Click **Choose File** to select a plugin installation file to install.
	- Click **Browse...** to browse for a plugin.

If the plugin installation is successful, the Plugin Registration pop-up appears and displays the information that will be sent to the registration server.

6. Click **Register** to send the registration information automatically. The Registration Results pop-up appears. If the registration was successful, a confirmation message appears. If the registration was unsuccessful, an error message appears.

**Note:** Click **Cancel** to send the registration information manually. The Plugin Registration pop-up closes.

## **View Installed Plugins**

Once a plugin is installed, it appears in the Installed Plugins section on the Plugin Management Dashboard page.

#### **How to View Installed Plugins**

- 1. On the start page, choose **System** under Setup in the main menu. The System Administrator page appears.
- 2. Under Server, click **System Settings**. The System Settings page appears.
- 3. Click **Plugin Management Configuration**. The Plugin Management Dashboard page appears.
- 4. Use the following table to view information in the Installed Plugins section:

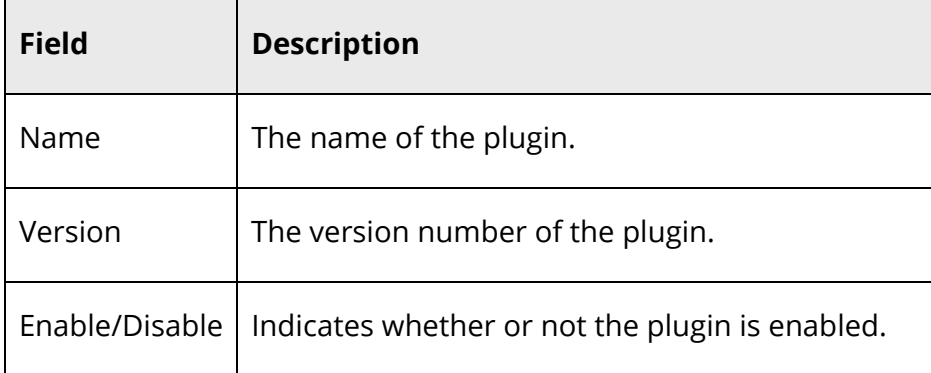

#### **How to View Plugin Information**

- 1. On the start page, choose **System** under Setup in the main menu. The System Administrator page appears.
- 2. Under Server, click **System Settings**. The System Settings page appears.
- 3. Click **Plugin Management Configuration**. The Plugin Management Dashboard page appears.
- 4. Click the name of the plugin you want to configure. The Setup page for the selected plugin appears.
- 5. Use the following table to view information in the General Information section:

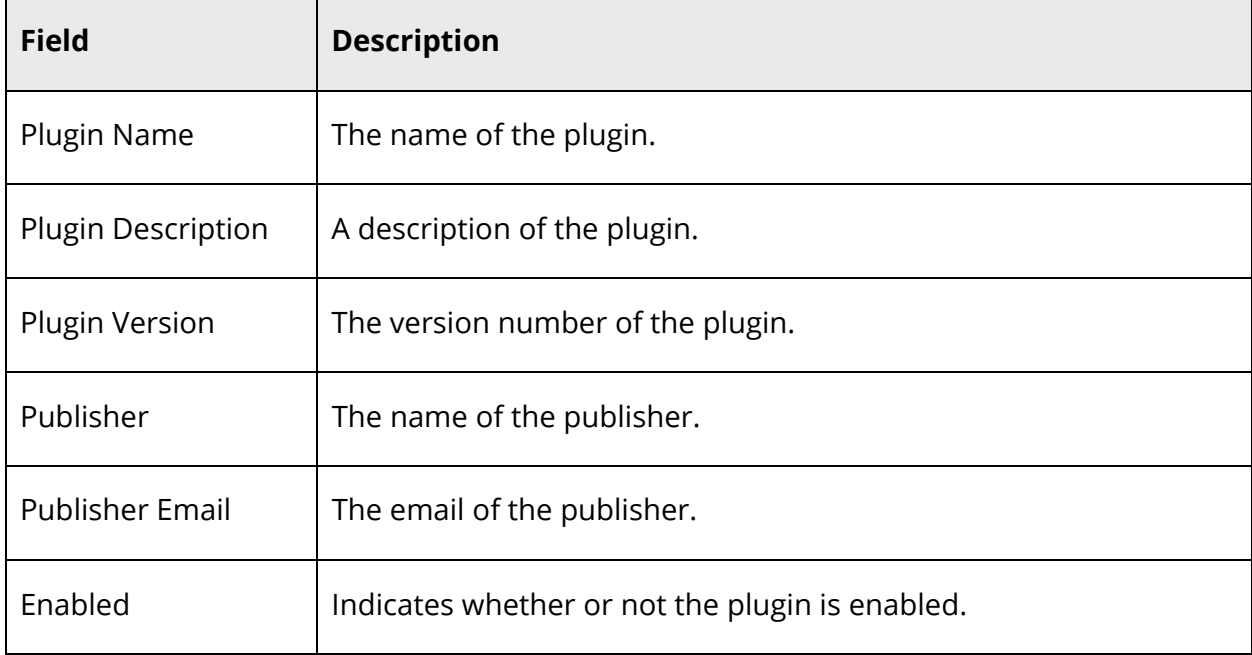

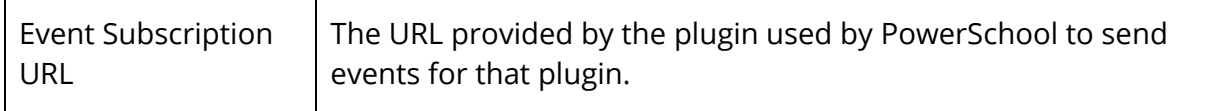

6. Use the following table to view information in the Installed Resources section:

**Note:** Information appears if plugin contains the specific resource.

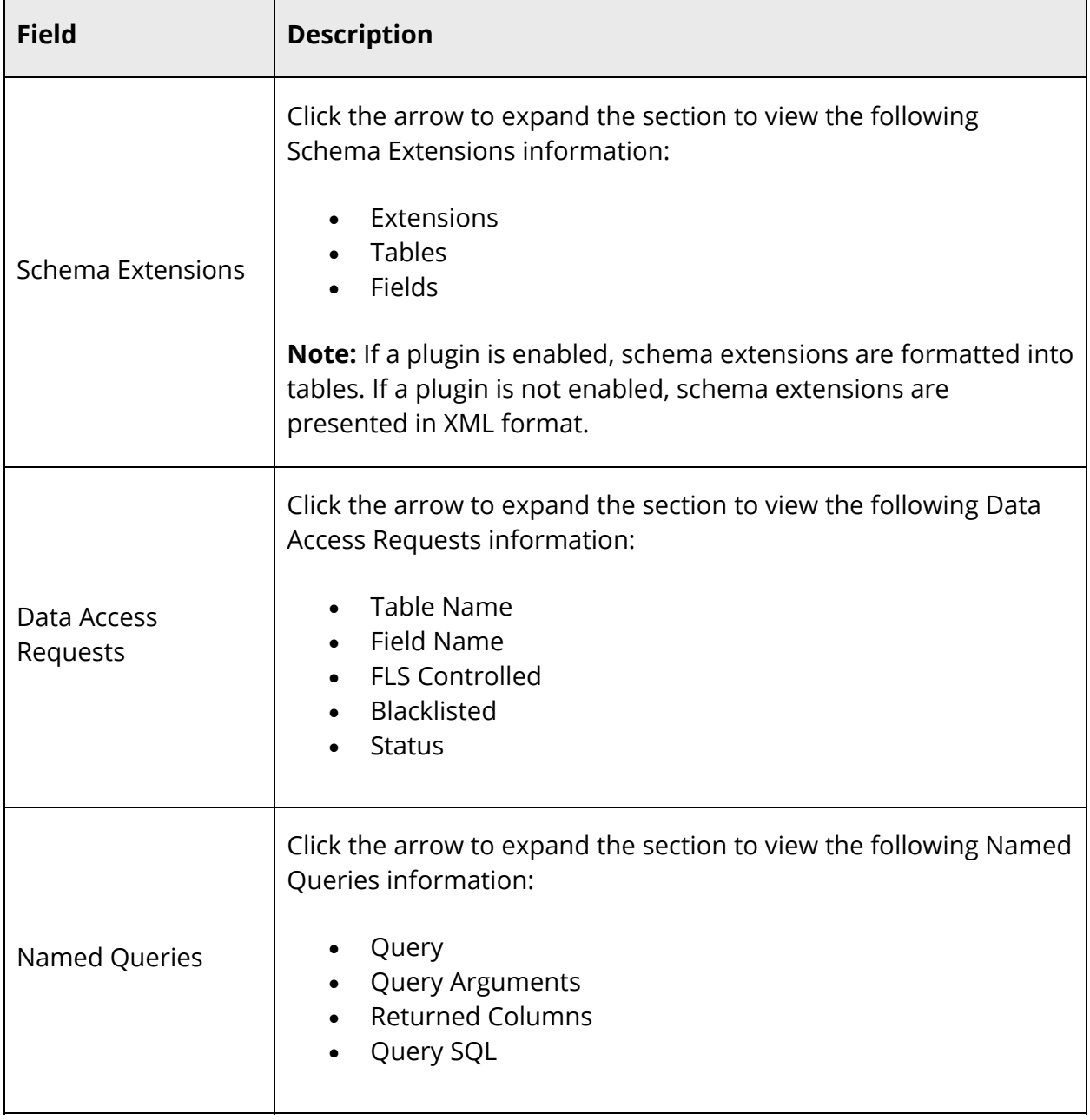

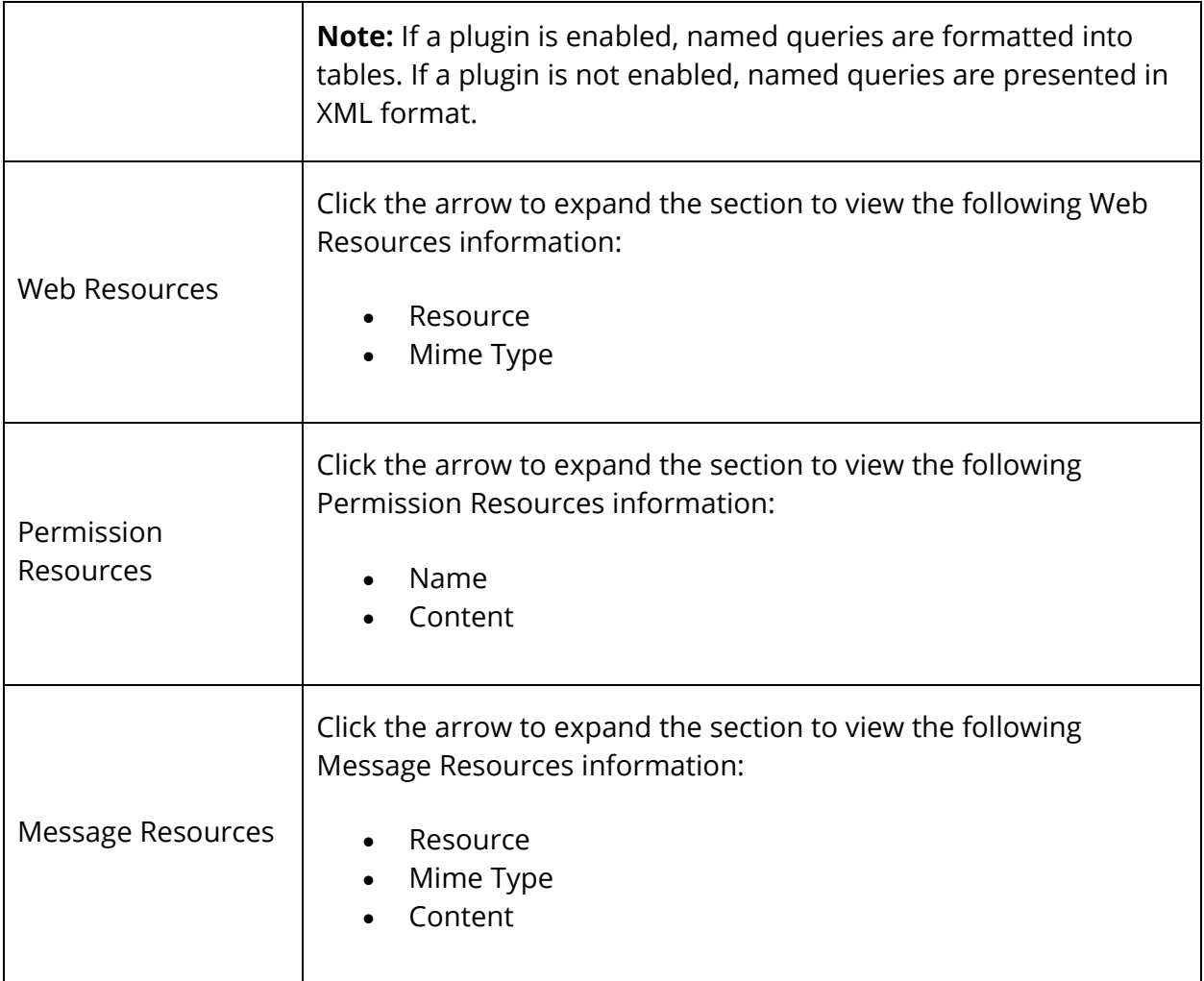

- 7. To print resource details, click **Print Resource Details**. The Print Preview for your browser appears.
- 8. Click **Print**. A report detailing the following information is generated:
	- Plugin Name
	- Plugin Description
	- Plugin Version
	- Publisher
	- Publisher Email
	- Enabled
	- Event Subscription URL
	- Installed Resources

#### **How to View Information for All Plugins**

- 1. On the start page, choose **System** under Setup in the main menu. The System Administrator page appears.
- 2. Under Server, click **System Settings**. The System Settings page appears.
- 3. Click **Plugin Management Configuration**. The Plugin Management Dashboard page appears.
- 4. Click **Resource Report**. The Plugins Resource Details page appears.
- 5. View information in the General Information section. For field descriptions, see *How to View General Plugin Information for a Plugin*.
- 6. View information in the Installed Resources section. For field descriptions, see *How to View General Plugin Information for a Plugin*.
- 7. Do one of the following:

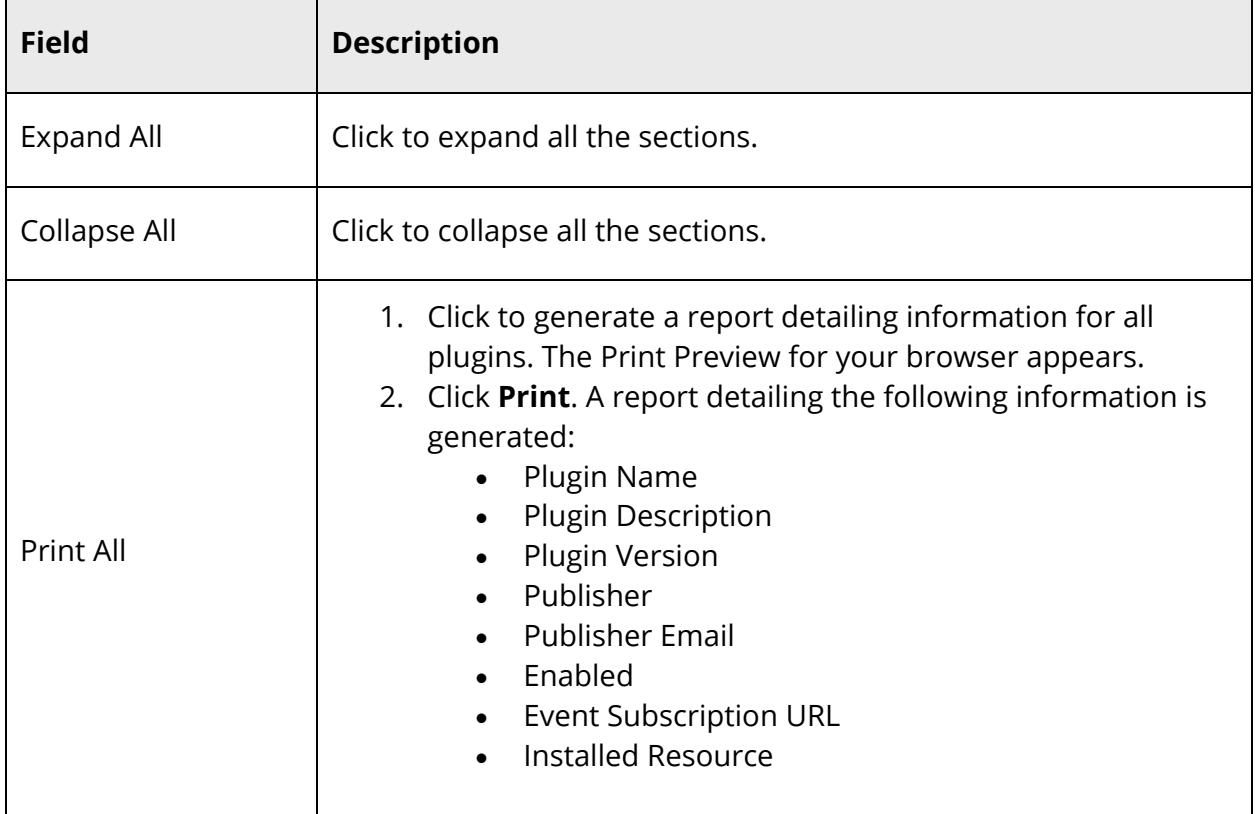

#### **How to Run the Plugins Resource Report**

1. On the start page, choose **System Reports** under Reports in the main menu. The Reports page appears.

- 2. On the System tab, click **Plugins Resource Report** under Plugins. The Plugins Resource Report page appears.
- 3. Select the **Report Output Locale** from the pop-up menu. The report output will be in the language associated with the locale. For more information, see *Report Output Locale*.
- 4. Click **Submit**. The Plugins Resource Details page appears.
- 5. To continue, see Step 7 of *How to View Information for All Plugins*.

## **View Single Sign-On Settings**

Using the Single Sign-On Settings page, you can quickly and easily view detailed information about single sign-on settings that have been added to PowerSchool as part of the plugin installation. Additionally, you can use this page to correct or update single signon settings as needed.

**Note:** This procedure is only applicable if the plugin configuration file you installed declares single sign-on links.

#### **How to View Single Sign-On Settings (OpenID)**

- 1. On the start page, choose **System** under Setup in the main menu. The System Administrator page appears.
- 2. Under Server, click **System Settings**. The System Settings page appears.
- 3. Click **Plugin Management Configuration**. The Plugin Management Dashboard page appears.
- 4. Click the name of the plugin you want to configure. The Setup page for the selected plugin appears.
- 5. Click **Single Sign-On Settings**. The Single Sign-On Settings page for the selected plugin displays the following information:

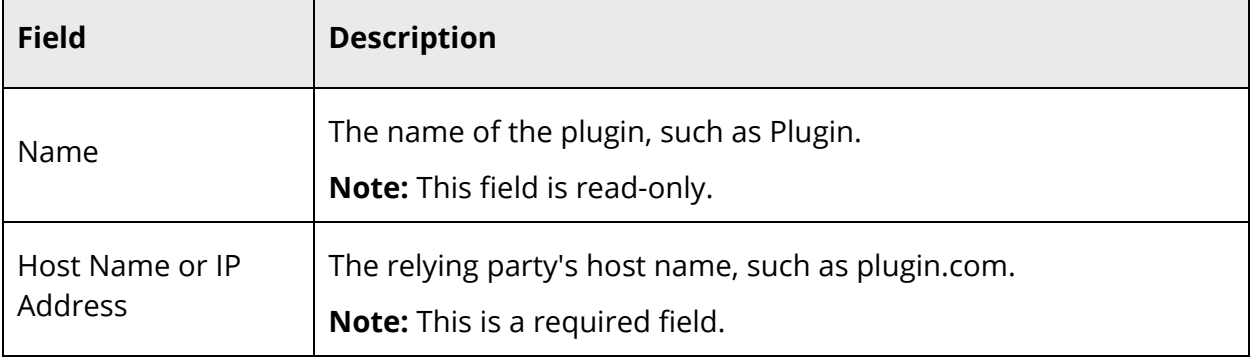

**Note:** Update information if needed.

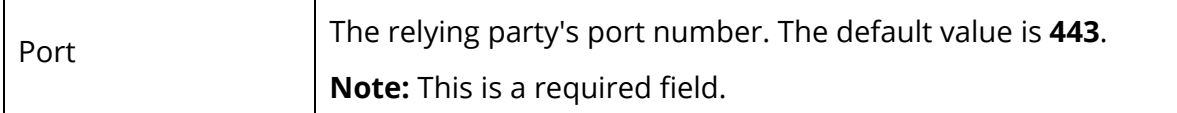

6. Click **Save**. A confirmation message appears.

#### **How to View Single Sign-On Settings (SAML)**

**Note:** This procedure is for a plugin that defines PowerSchool as a SAML Identity Provider. For a plugin that defines PowerSchool as a Service Provider, see *SAML Single Sign-On*.

- 1. On the start page, choose **System** under Setup in the main menu. The System Administrator page appears.
- 2. Under Server, click **System Settings**. The System Settings page appears.
- 3. Click **Plugin Management Configuration**. The Plugin Management Dashboard page appears.
- 4. Click the name of the plugin you want to configure. The Setup page for the selected plugin appears.
- 5. Click **Single Sign-On Settings**. The Single Sign-On Settings page for the selected plugin appears.
- 6. Use the following table to enter information in the PowerSchool Identity Provider Settings fields:

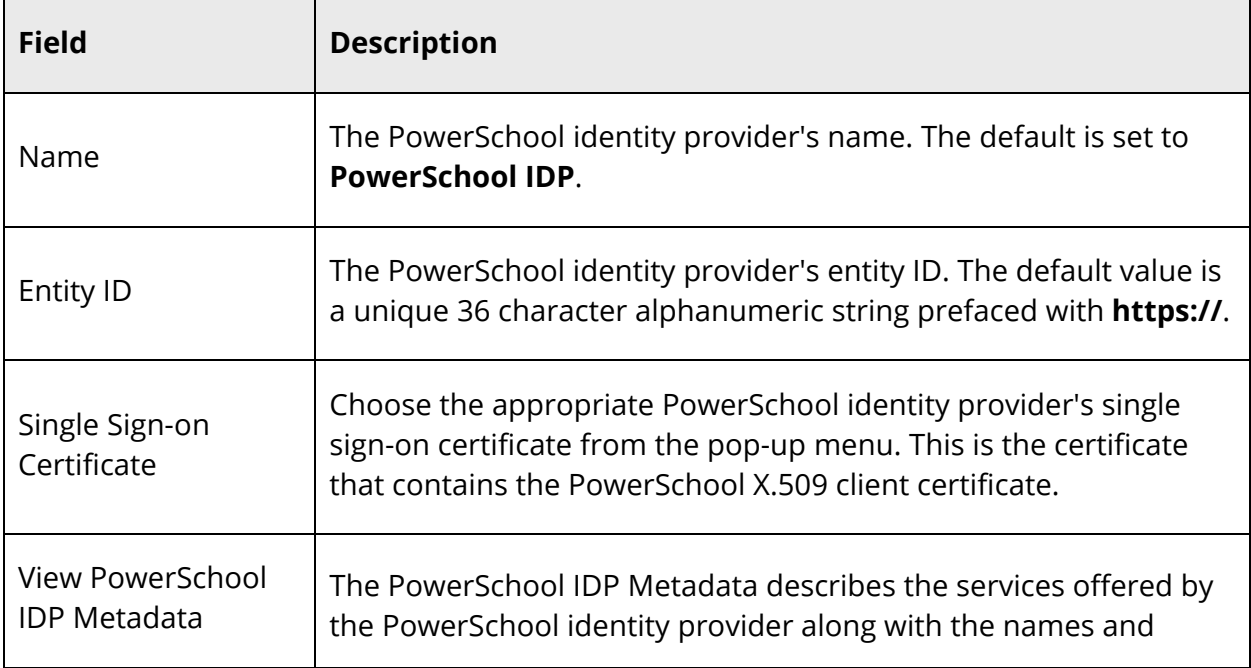

**Note:** Update information if needed.

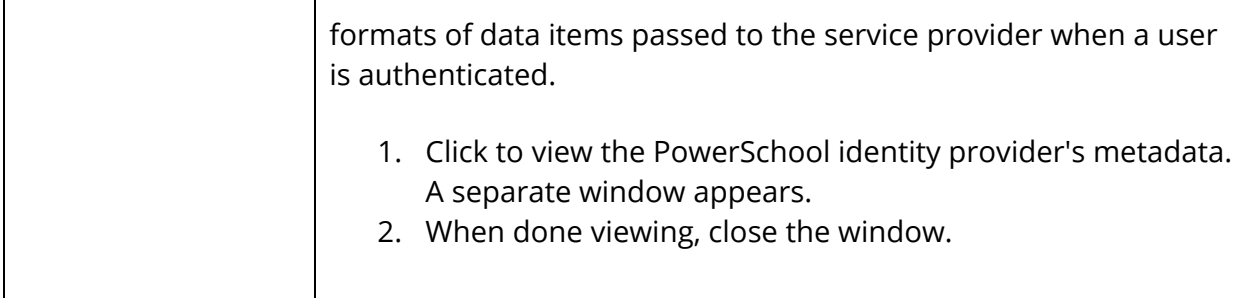

7. Use the following table to enter information in the Service Provider Settings fields:

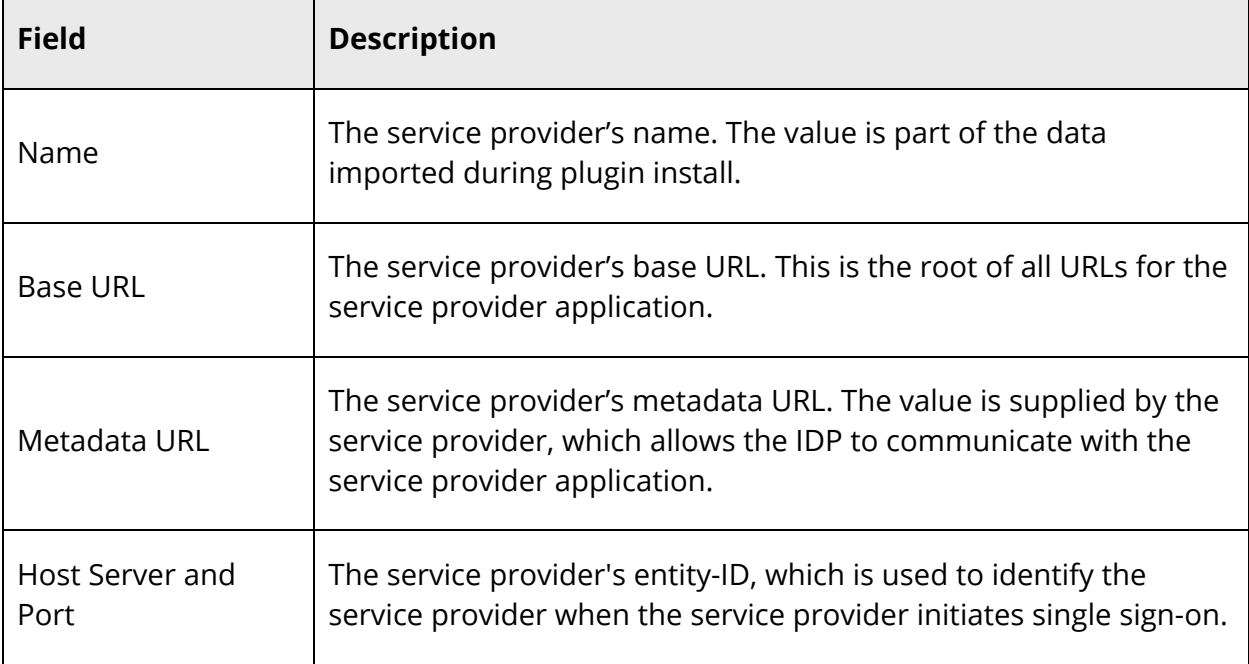

**Note:** Update information if needed.

8. Click **Save**. A confirmation message appears.

## **Manage Link Details**

Using the Link Details page, you can quickly and easily view detailed information about links that have been added to PowerSchool as part of the plugin installation. Additionally, you can control which schools can view installed plugin links.

**Note:** This procedure is only applicable if the plugin configuration file you installed declares navigation links.

#### **How to Manage Link Details**

- 1. On the start page, choose **System** under Setup in the main menu. The System Administrator page appears.
- 2. Under Server, click **System Settings**. The System Settings page appears.
- 3. Click **Plugin Management Configuration**. The Plugin Management Dashboard page appears.
- 4. Click the name of the plugin you want to configure. The Setup page for the selected plugin appears.
- 5. Click **Link Details**. The Link Details page for the selected plugin displays the following information for each portal:

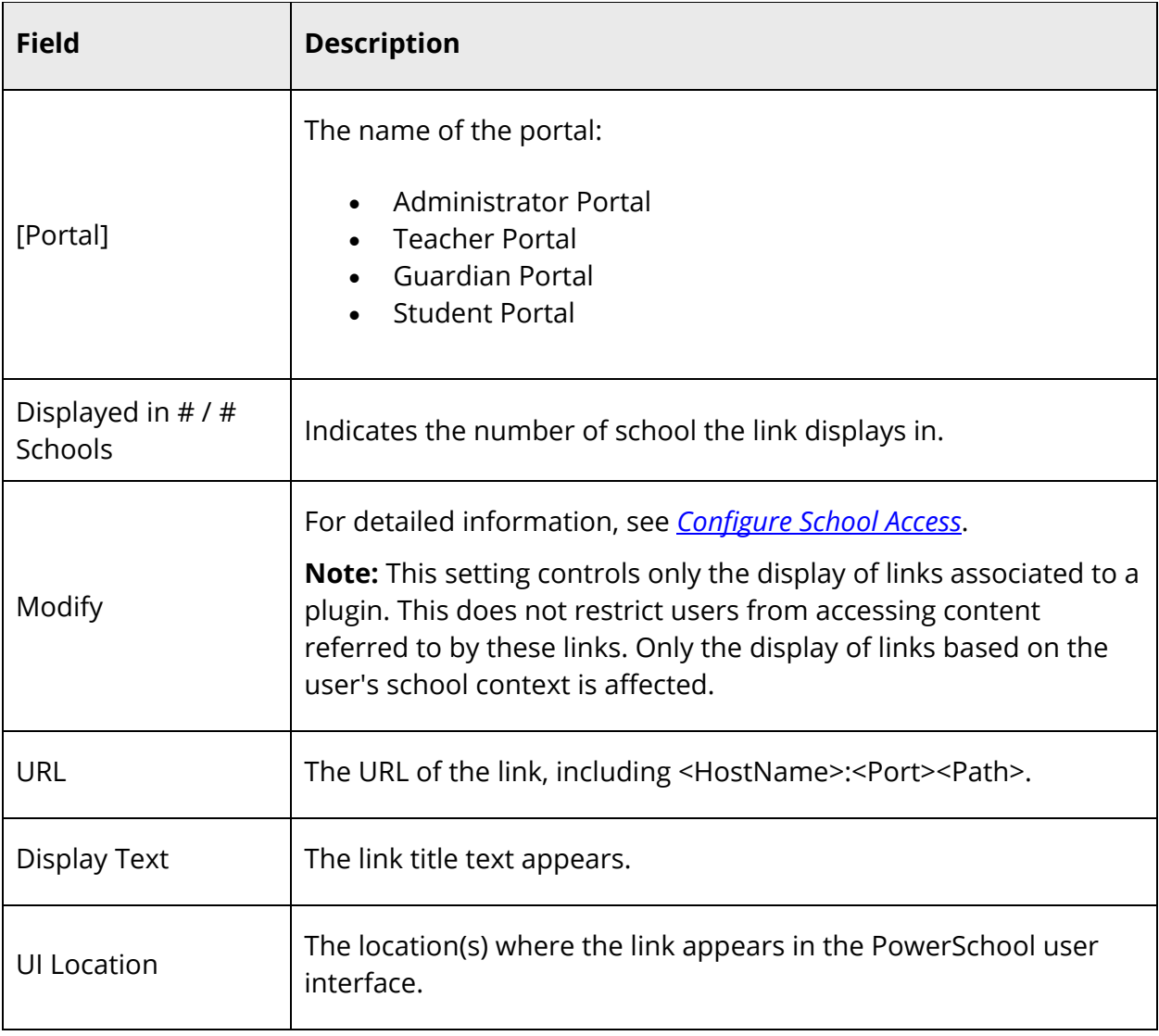

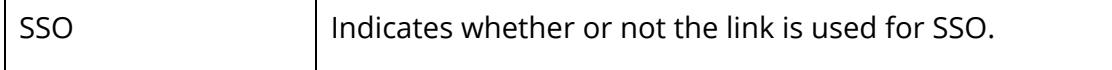

### **Configure School Access**

When a plugin is installed, by default all schools are granted access to the plugin links. Using the Link Display by School drawer, you can control which schools can view installed plugin links.

**Note:** Third party links appear in PowerSchool based on the navigation links defined in the plugin configuration file.

**Note:** This procedure is not applicable to plugins that handle their own school level access.

**Note:** School-level permissions within PowerTeacher Pro 1.0 will use the permissions of the school from which PTP was launched.

#### **How to Configure School Access**

- 1. On the start page, choose **System** under Setup in the main menu. The System Administrator page appears.
- 2. Under Server, click **System Settings**. The System Settings page appears.
- 3. Click **Plugin Management Configuration**. The Plugin Management Dashboard page appears.
- 4. Click the name of the plugin you want to configure. The Setup page for the selected plugin appears.
- 5. Click **Link Details**. The Link Details page for the selected plugin appears.
- 6. Click **Modify** next to the portal for which you want to configure school access. The Link Display by School drawer opens.
- 7. Use the following table to enter information:

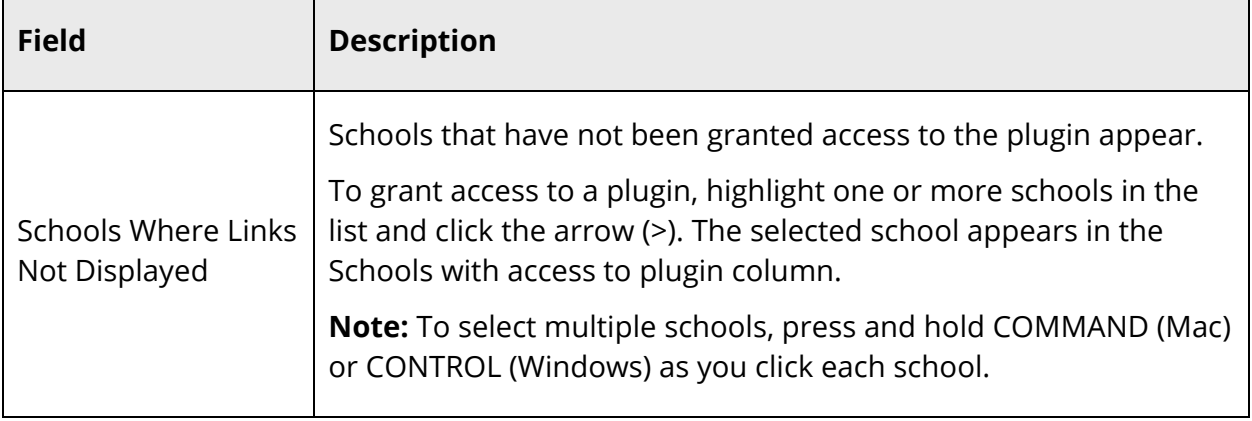

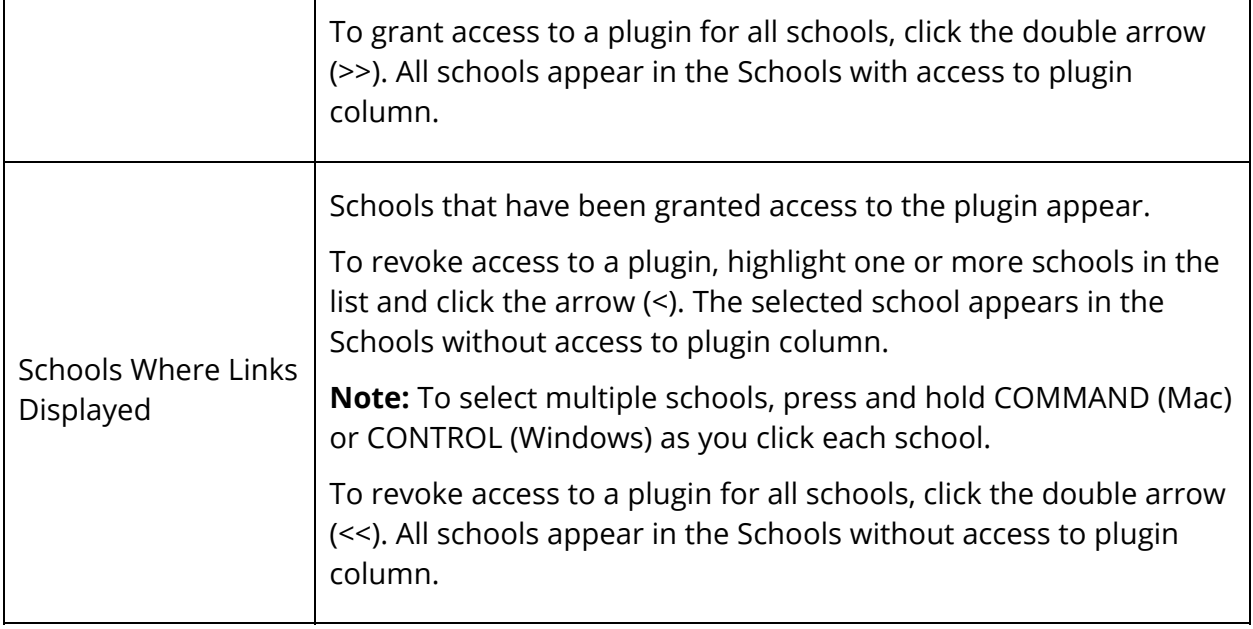

8. Click **Submit**. The Link Display by School drawer closes and a confirmation message appears.

## **View OAuth Client Credentials**

PowerSchool uses OAuth 2.0 to secure the data exchange features of a plugin. If you have installed a plugin that uses data exchange, PowerSchool auto-generates the plugin's client credentials. The client credentials are required for the external system to retrieve an access token for data exchange. This is sensitive data and should be kept secure to prevent unauthorized access to PowerSchool data.

PowerSchool is capable of sending the client credentials to the external system automatically if the publisher of the plugin has set up the system to handle automatic registration. If a plugin does not support automatic registration, then it will be necessary for you to manually send the client credentials to the publisher before the external system will be able to use the data exchange features.

**Note:** This procedure is only applicable if the plugin configuration file you installed includes OAuth configuration information.

#### **How to View OAuth Client Credentials**

- 1. On the start page, choose **System** under Setup in the main menu. The System Administrator page appears.
- 2. Under Server, click **System Settings**. The System Settings page appears.
- 3. Click **Plugin Management Configuration**. The Plugin Management Dashboard page appears.
- 4. Click the name of the plugin you want to configure. The Setup page for the selected plugin appears.
- 5. Click **Data Configuration**. The Data Configuration page for the selected plugin appears.
- 6. Use the following table to view information on the OAuth Credentials section:

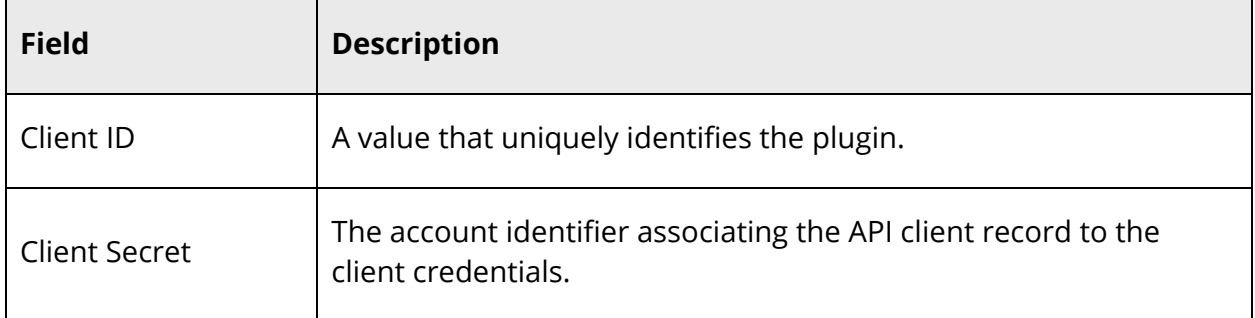

7. Click **OK**. The Setup page for the selected plugin appears.

### **Configure Page Size**

Using the Page Size Configuration settings, you can decrease or increase the number of records that can be requested per page.

**Note:** For more information, see the *PowerSchool Developer Site* available on PowerSource.

#### **How to Configure Page Size**

- 1. On the start page, choose **System** under Setup in the main menu. The System Administrator page appears.
- 2. Under Server, click **System Settings**. The System Settings page appears.
- 3. Click **Plugin Management Configuration**. The Plugin Management Dashboard page appears.
- 4. Click the name of the plugin you want to configure. The Setup page for the selected plugin appears.
- 5. Click **Data Configuration**. The Data Configuration page for the selected plugin appears.
- 6. Use the following table to enter information on the Page Size Configuration section:

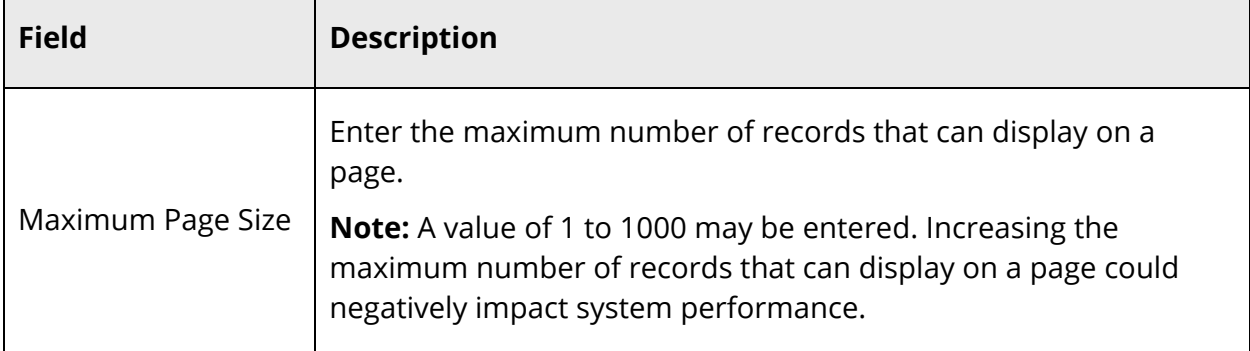

7. Click **Submit**. A confirmation message appears.

## **Enable Plugins**

By default, the newly installed plugin is not enabled. Once the plugin is enabled, plugin functionality appears throughout PowerSchool.

#### **How to Enable a Plugin**

- 1. On the start page, choose **System** under Setup in the main menu. The System Administrator page appears.
- 2. Under Server, click **System Settings**. The System Settings page appears.
- 3. Click **Plugin Management Configuration**. The Plugin Management Dashboard page appears.
- 4. Select the **Enable/Disable** checkbox of the plugin you want to enable. The Enable Plugin drawer appears.
- 5. Review the content.

**Note:** If PowerSchool encounters errors with the plugin, detailed information about the errors appears and you may not proceed with enabling the plugin.

6. Click **Enable** to proceed. A confirmation message appears.

**Note:** Once a plugin is enabled, third party links appear in PowerSchool based on the navigation links defined in the plugin configuration file.

**Note:** If you have installed a plugin that is dependent on page customizations, you must enable page customizations on the Customizations page. For more information, see *Customizations*.

## **Update Plugin Version**

Once you have installed and configured a plugin, you can later update it with a newer version. Updating may be done without having to delete and reinstall the existing plugin.

#### **How to Update a Plugin Version**

- 1. On the start page, choose **System** under Setup in the main menu. The System Administrator page appears.
- 2. Under Server, click **System Settings**. The System Settings page appears.
- 3. Click **Plugin Management Configuration**. The Plugin Management Dashboard page appears.
- 4. Click the name of the plugin you want to update. The Setup page for the selected plugin appears.
- 5. Click **Update**. The Plugin Update page appears.
- 6. Do one of the following:
	- Click **Choose File** to select a new plugin version to install.
	- Click **Browse...** to browse for a new plugin version.
- 7. Click **Submit**. Depending on the file you selected, a message may display.
- 8. Use the following table to proceed:

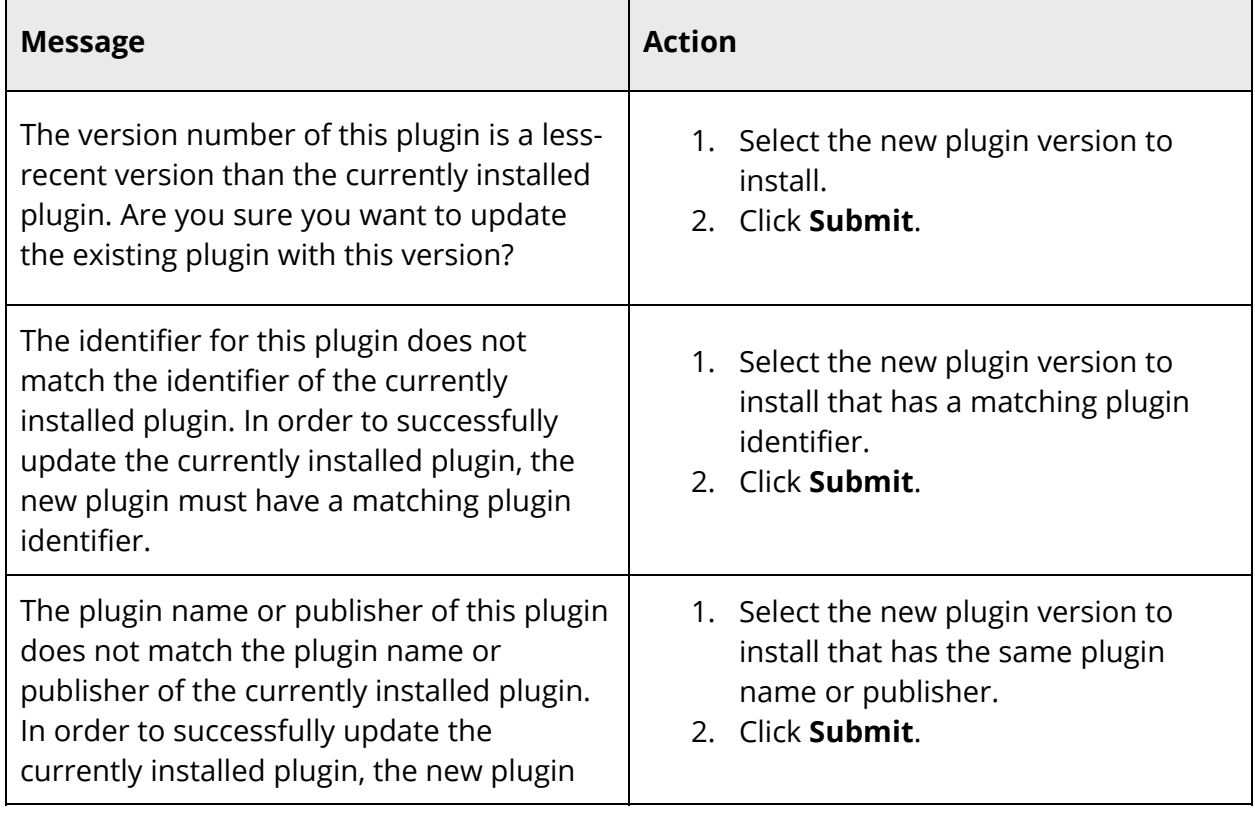

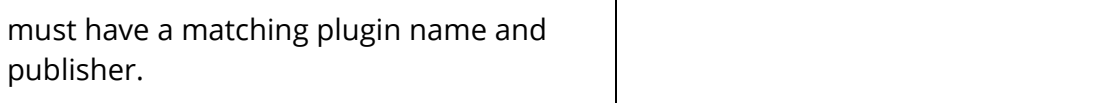

After clicking **Submi**t, the Enable Plugin drawer may appear (for some plugins).

- 9. Review the content.
- 10. Click **Enable** to proceed. A confirmation message appears.

**Note:** If the newer version of your plugin includes page customizations, you must enable page customizations on the Customizations page. For more information, see *Customizations*.

### **Disable Plugins**

Once you have enabled a plugin, it may become necessary to disable it. If a plugin is disabled, plugin functionality no longer appears throughout PowerSchool.

#### **How to Disable a Plugin**

- 1. On the start page, choose **System** under Setup in the main menu. The System Administrator page appears.
- 2. Under Server, click **System Settings**. The System Settings page appears.
- 3. Click **Plugin Management Configuration**. The Plugin Management Dashboard page appears.
- 4. Deselect the **Enable/Disable** checkbox of the plugin you want to disable. The Disable Plugin pop-up appears.
- 5. Click **Yes**. A confirmation message appears.

#### **Delete Plugins**

Once you have installed and configured a plugin, you may find it necessary to remove it. If a plugin is deleted, the plugin is removed from the PowerSchool database altogether.

**Note:** Deleting a plugin will allow you to re-install it. You may delete and reinstall a plugin if you ever need to revert to the original settings.

#### **How to Delete a Plugin**

- 1. On the start page, choose **System** under Setup in the main menu. The System Administrator page appears.
- 2. Under Server, click **System Settings**. The System Settings page appears.
- 3. Click **Plugin Management Configuration**. The Plugin Management Dashboard page appears.
- 4. Click **Delete** next to the plugin you want to delete. The Delete Plugin pop-up appears.
- 5. Click **Yes**. The plugin no longer appears.

## **User Access**

## **Configure User Access Roles**

If an installed plugin includes teacher and admin SAML authorization, you can use the Roles Administration pages to control the level of access given to PowerSchool users who access plugin links from within PowerSchool and PowerTeacher. For more information, see *Roles Administration*.

**Note:** This procedure is only applicable if the plugin you installed includes SAML authorization and declares permissions.

## **Assign User Access Roles**

Once you have configured user access roles for a plugin that includes teacher and admin SAML authorization, staff members must then be assigned the appropriate role(s) in order to access plugins from within PowerSchool and PowerTeacher. For more information on assigning a role to a staff member, see *Role Assignments*.

**Note:** When assigning user access roles to individual staff members, user access roles may be assigned to schools within PowerSchool, as well as to "external systems school" that represents external systems within PowerSchool. User access roles assigned to the external systems school do not grant access to any PowerSchool school or district regardless of the PowerSchool security group.

### **Mass Assign User Access Roles**

The Mass Assign Use Access Roles function is also available when there is a SAML plugin that declares permissions. For more information on assigning roles to multiple staff members, see *Mass Assign User Access Roles to Selected Group of Users*.

**Note:** When mass assigning user access roles to selected staff members, user access roles may only be assigned to the "external systems school" that represents external systems within PowerSchool. User access roles assigned to the external systems school do not grant access to any PowerSchool school or district regardless of the PowerSchool security group.

## **Security**

### **Monitor Activity**

To ensure system security, you can monitor invalid access attempts to your API services. If a client attempts to obtain an API access token using invalid (expired or non-existent) client credentials or access token, a message is logged in the PSJ runtime log.

#### **How to Monitor Activity**

Use the PowerSchool Monitor to monitor the PSJ runtime log. For more information, see *How to View PSJ Runtime Log*.

### **Reset Client Credentials**

If API services credentials have been compromised or you suspect they have been compromised, you can use this procedure to reset the API services credentials.

#### **How to Delete a Plugin**

- 1. On the start page, choose **System** under Setup in the main menu. The System Administrator page appears.
- 2. Under Server, click **System Settings**. The System Settings page appears.
- 3. Click **Plugin Management Configuration**. The Plugin Management Dashboard page appears.
- 4. Click **Delete** next to the plugin for which you want to reset the OAuth credentials. The Delete Plugin pop-up appears.
- 5. Click **Yes**. The plugin no longer appears.

#### **How to Reinstall a Plugin**

- 1. On the Plugin Management Dashboard page, click **Install**. The Plugin Install page appears.
- 2. For the **Plugin Installation File**, enter or select the plugin installation file.
- 3. Click **Install**. A confirmation message appears.

### **How to Reenable a Plugin**

- 1. On the Plugin Management Dashboard page, select the **Enable/Disable** checkbox of the plugin you want to enable. A confirmation message appears.
- 2. Click **Yes**.

## **Working With Plugin Links**

Once a plugin is enabled, the plugin link appears in PowerSchool, the PowerSchool Student and Parent portal, and PowerTeacher based on the navigation links defined in the plugin configuration file. Using the link, users can launch the plugin from within PowerSchool while keeping their PowerSchool session active allowing them to work in both applications simultaneously.

**Note:** If SAML single sign-on settings have been added to PowerSchool as part of the plugin installation, SAML single sign-on links will only appear in PowerSchool and PowerTeacher if: A user is of the user type the link is specified for, and there are no permissions declared in that plugin; There are permissions declared in that plugin, and one or more of the permissions declared in that plugin is turned on for one or more of the user access roles that are assigned to that user.

## **Launch a Plugin Application**

Use this procedure to launch a plugin application in PowerSchool, the PowerSchool Student and Parent portal, or PowerTeacher.

**Note:** The plugin link only appears if enabled, if navigation links for PowerSchool, the PowerSchool Student and Parent portal, or PowerTeacher are defined in the plugin configuration file, and if the selected school has been granted access to the plugin link.

#### **How to Launch a Plugin Application from the Navigation Bar**

- 1. Do one of the following:
	- Sign in to PowerSchool.
	- Sign in to the PowerSchool Student and Parent portal.
	- Sign in to PowerTeacher.

**Note:** For more information about signing in to PowerSchool, see *The Basics User*  Guide available on **PowerSource**. For more information about signing in to the PowerSchool Student and Parent portal, see the *PowerSchool Student and Portal User Guide* available on PowerSource. For more information about signing in to PowerTeacher, see the *PowerTeacher User Guide* available on PowerSource.

- 2. Click the **Applications** button (an upward-right arrow) in the navigation toolbar. The Applications drawer slides into view.
- 3. Click the **Application** link you want to launch. The application launches in a separate window (or tab depending on your browser settings).

**Note:** The window that appears is not served by PowerSchool. It is rendered from a separate server. If the window does not launch, contact your school's PowerSchool administrator.

**Note:** If you are not actively working in PowerSchool, your session may time out. If so, you need to sign in again.

- 4. When you are finished working in the application, be sure to sign out of the application.
- 5. When you are finished working in PowerSchool, be sure to sign out of PowerSchool.

#### **How to Launch a Plugin Application from the Main Menu**

- 1. Do one of the following:
	- Sign in to PowerSchool.
	- Sign in to the PowerSchool Student and Parent portal.
	- Sign in to PowerTeacher.

**Note:** For more information about signing in to PowerSchool, see *The Basics User Guide* available on PowerSource. For more information about signing in to the PowerSchool Student and Parent portal, see the *PowerSchool Student and Parent Portal User Guide* available on PowerSource. For more information about signing in to PowerTeacher, see the *PowerTeacher User Guide* available on PowerSource.

2. In the main menu on the left side of the page, choose the plugin you want to launch. The application launches in a separate window (or tab depending on your browser settings).

**Note:** The window that appears is not served by PowerSchool. It is rendered from a separate server. If the window does not launch, contact your school's PowerSchool administrator.

**Note:** If you are not actively working in PowerSchool, your session may time out. If so, you need to sign in again.

- 3. When you are finished working in the application, be sure to sign out of the application.
- 4. When you are finished working in PowerSchool, be sure to sign out of PowerSchool.